1) KINTORE 画面左メニューにある【投稿】をクリックする

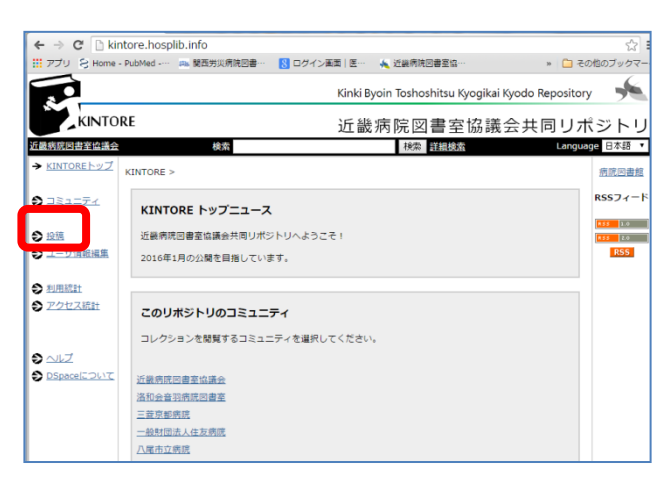

2)【未登録の場合は、ここをクリックして利用者登録手続きをしてください】を選ぶ

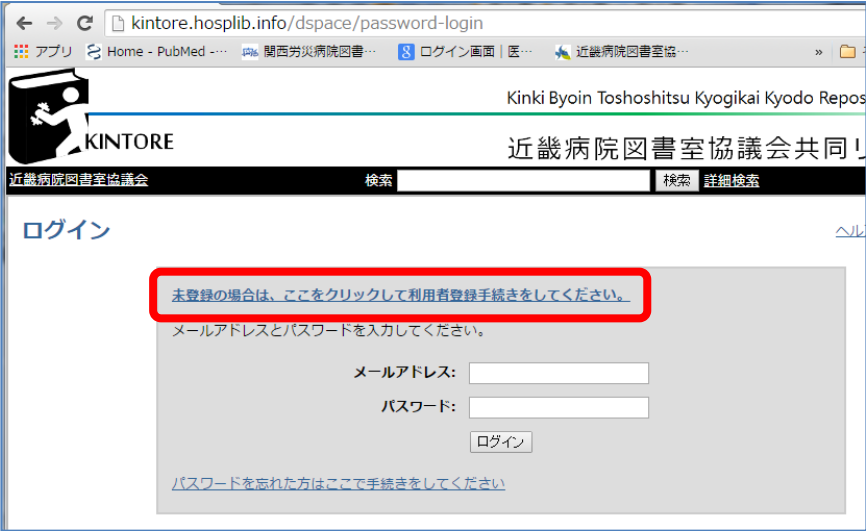

3)メールアドレスを入力して【登録】し、登録通知メールが届くのを待つ 登録したメールアドレスには利用統計や投稿完了などのメールが届く

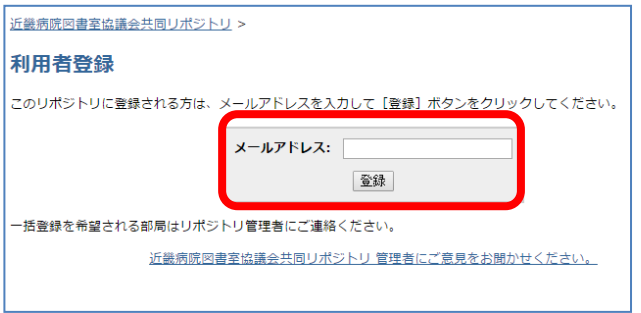

※メールアドレスに変更があった場合は [ir@hosplib.info](mailto:ir@hosplib.info) へ変更を依頼をする。

4)メール受信:件名「ユーザ登録受付」メール中の URL をクリックする

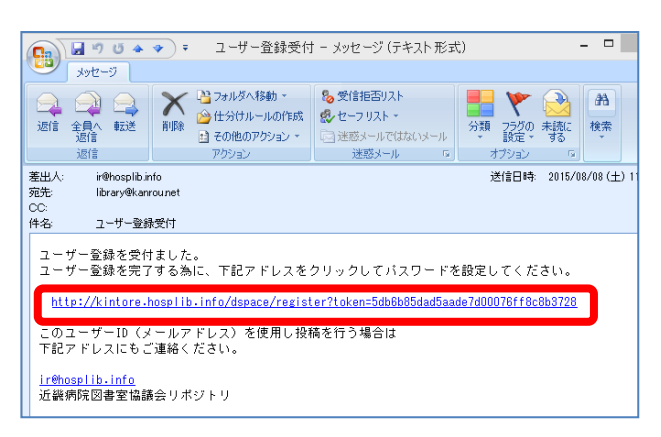

5)利用者情報ページでユーザ登録を行う

姓は機関名、名は機関コード(例:姓=関西労災病院、名=28012)

各機関1アカウントのみ設定できる

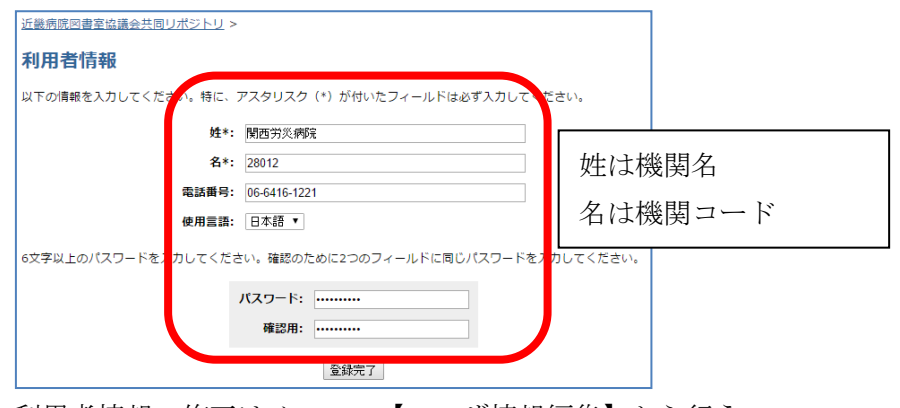

6)利用者情報の修正はメニュー【ユーザ情報編集】から行う

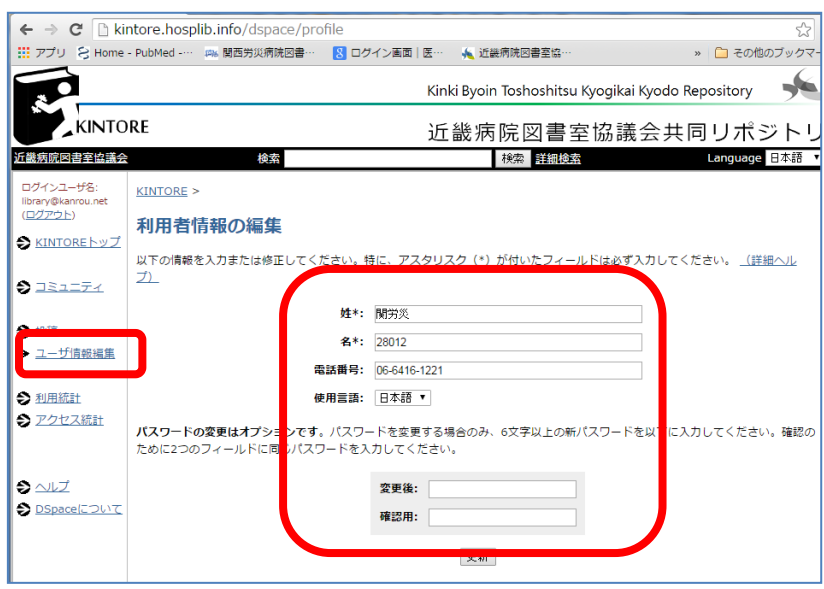